## Tutorial de Moodle

### Página inicial: Subir imagen

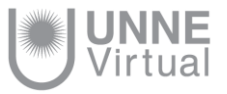

### Subir imagen

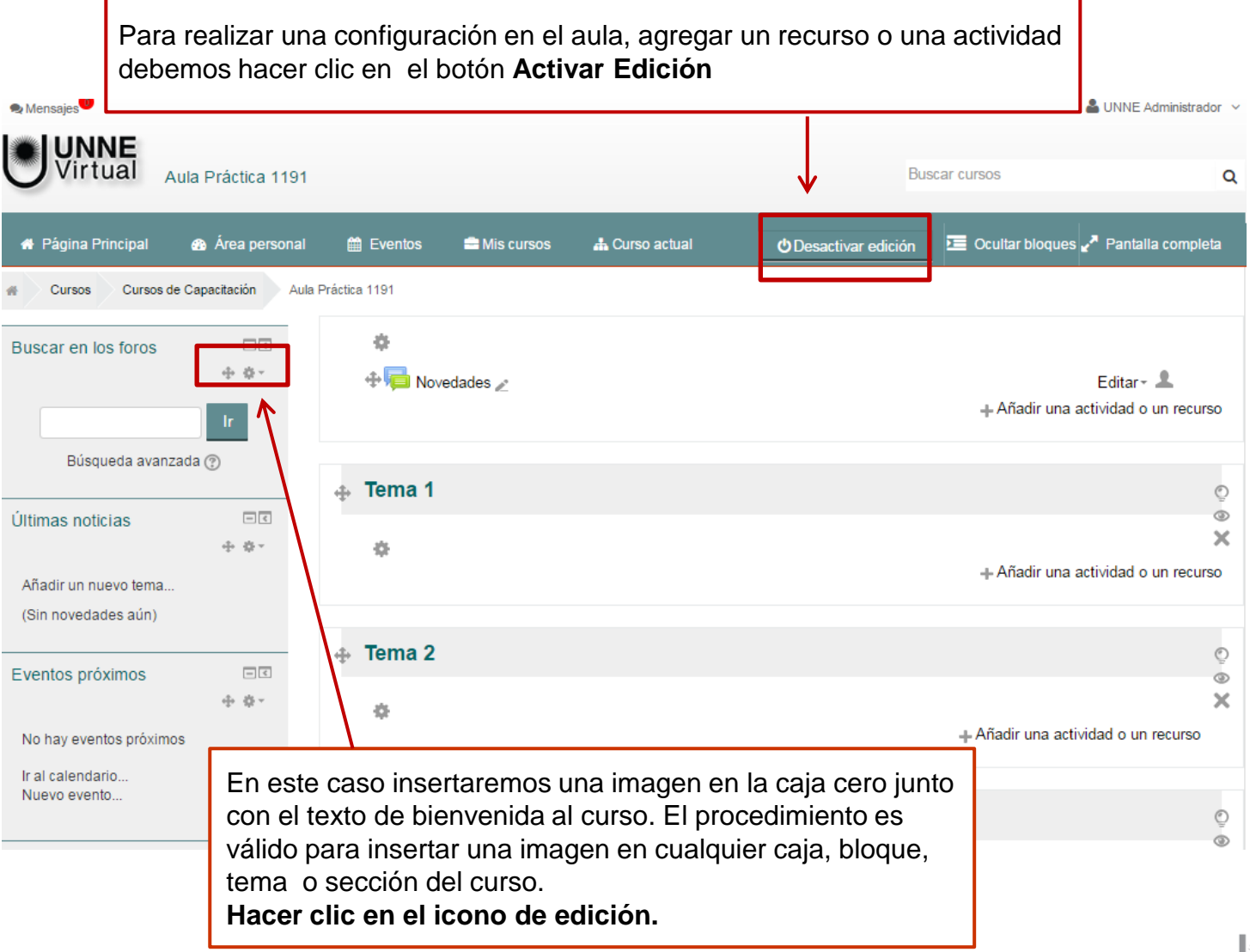

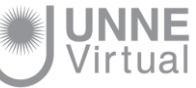

#### Subir imagen

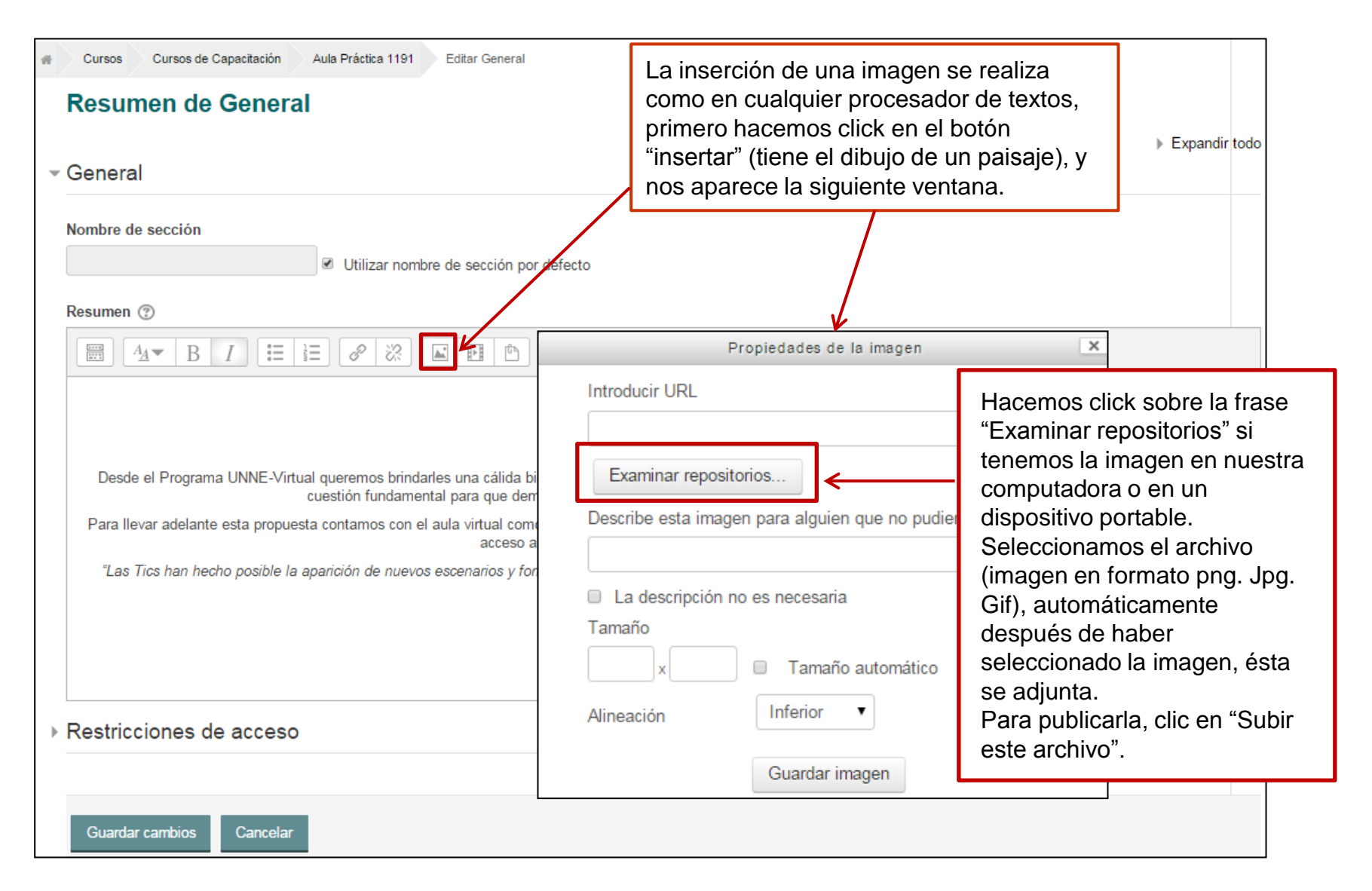

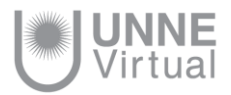

#### Subir imagen

Cuando la imagen ya fue seleccionada y subida se muestra como en la siguiente captura, indicando de forma automática el tamaño real de la imagen y con la posibilidad de realizar los ajustes necesarios.

En este mismo apartado de configuración de Propiedades de la imagen, podemos agregar una descripción breve de la imagen o tildar la opción "La descripción no es necesaria" y así dejar en blanco el campo.

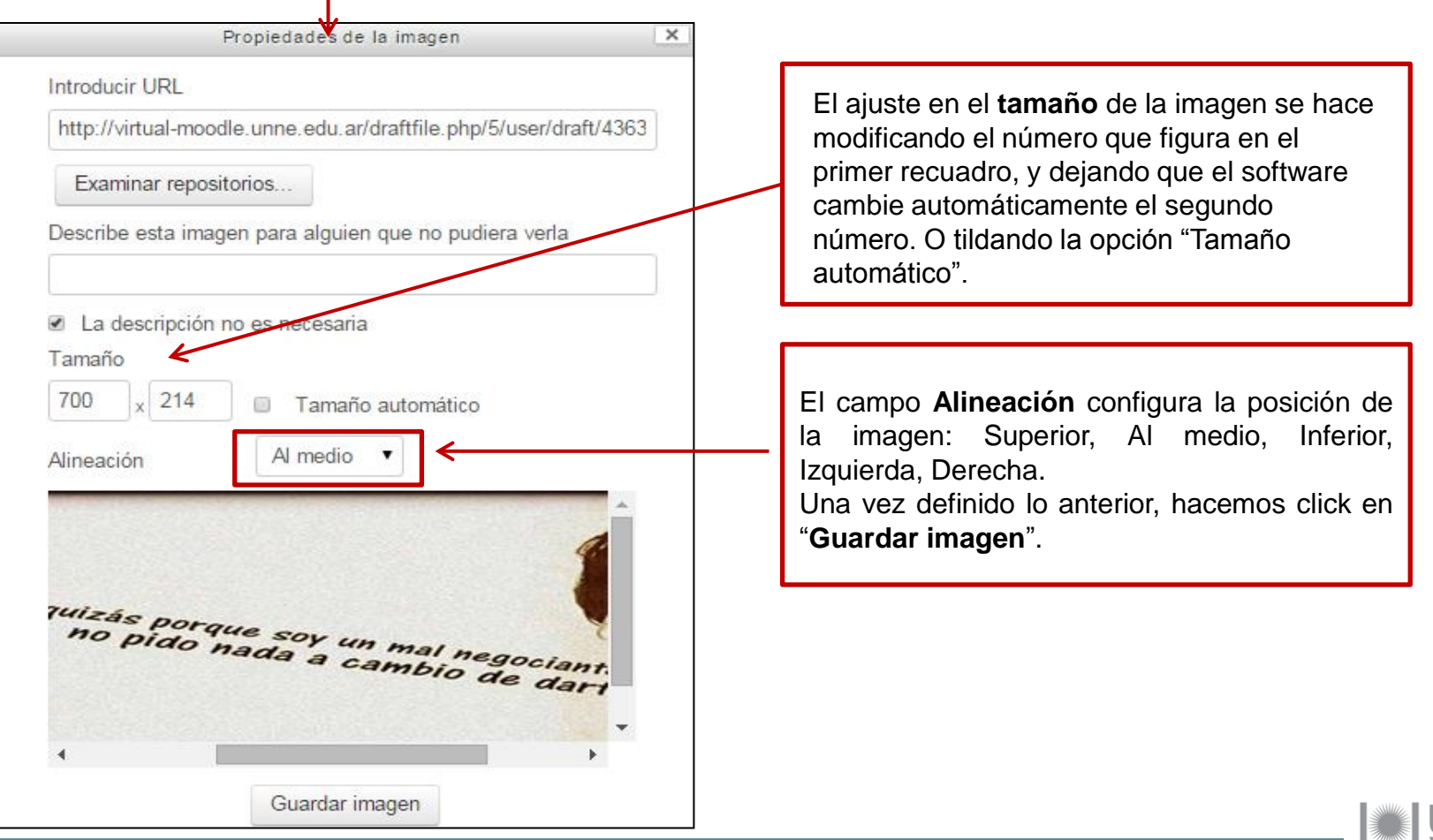

# **UNNE Virtual**

### mesa.ayuda\_uv@comunidad.unne.edu.ar **0800-444-8663**

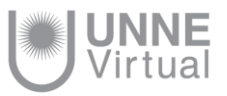